## **TIENE CUENTA DE OTRA ORGANIZACIÓN (O PERSONAL DE TEAMS)**

La mejor forma de entrar a un **EVENTO EN DIRECTO** de Microsoft Teams, es abriendo la aplicación de escritorio de Microsoft Teams, en la esquina superior derecha seleccione el perfil de UNED (invitado)

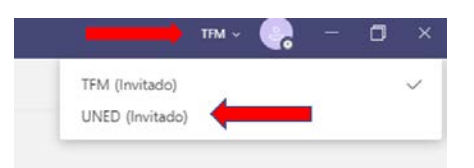

Minimice la aplicación de Teams, en su correo abra la invitación que ha recibido y pulse el enlace de **UNIRSE a un evento en directo**. En la siguiente ventana pulse sobre **Abrir Microsoft Teams**.

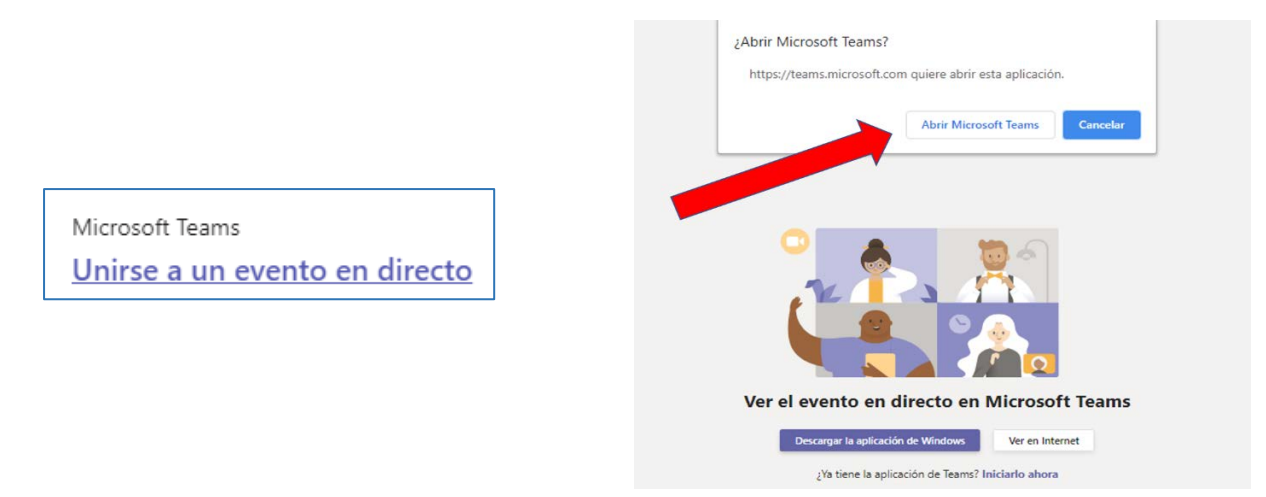

También si tiene cuenta de otra organización podrá ir al calendario o al chat, seleccionar la reunión y pulsar en **UNIRSE** *(si su cuenta es gratuita no dispondrá de Calendario)*.

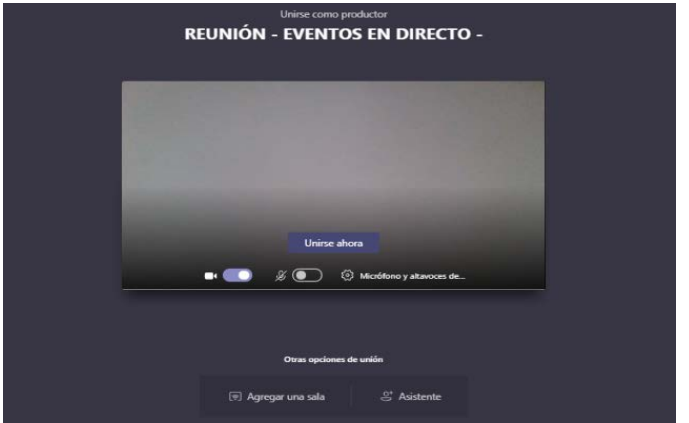

Si al **UNIRSE AHORA** le aparece esta ventana es que no ha entrado con la cuenta de invitado y en vez de ser moderador será asistente (no podrá usar ni la cámara ni el micrófono). Deberá salir de la reunión, cambiar el perfil a UNED (invitado) y volver a entrar desde el calendario, chat o desde la invitación.

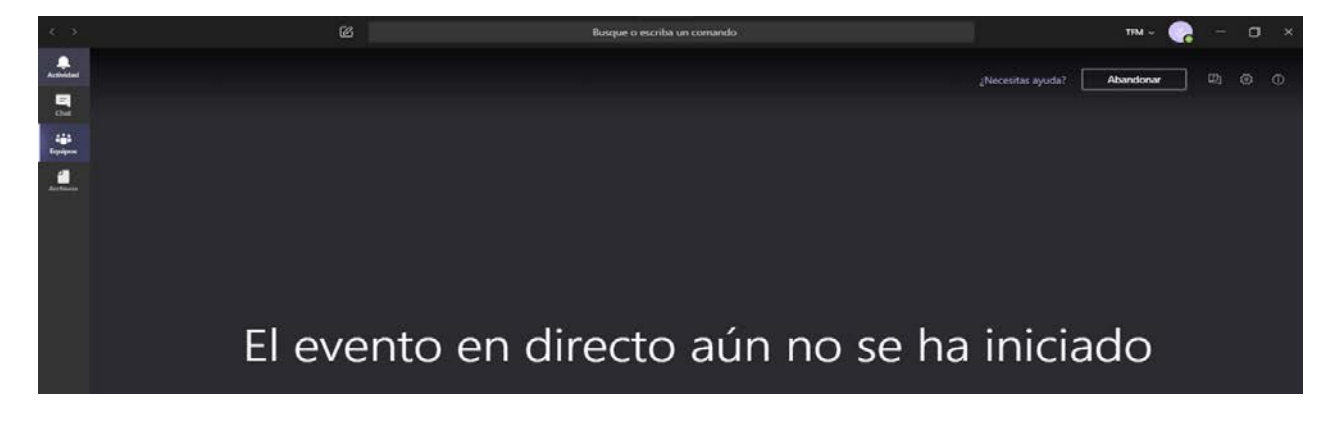